#### **Installing the Trex IPTV Application on Amazon Fire TV Devices**

Start from the **HOME** screen of the Fire TV. Press the **HOME** button on the remote control to be sure you are here.

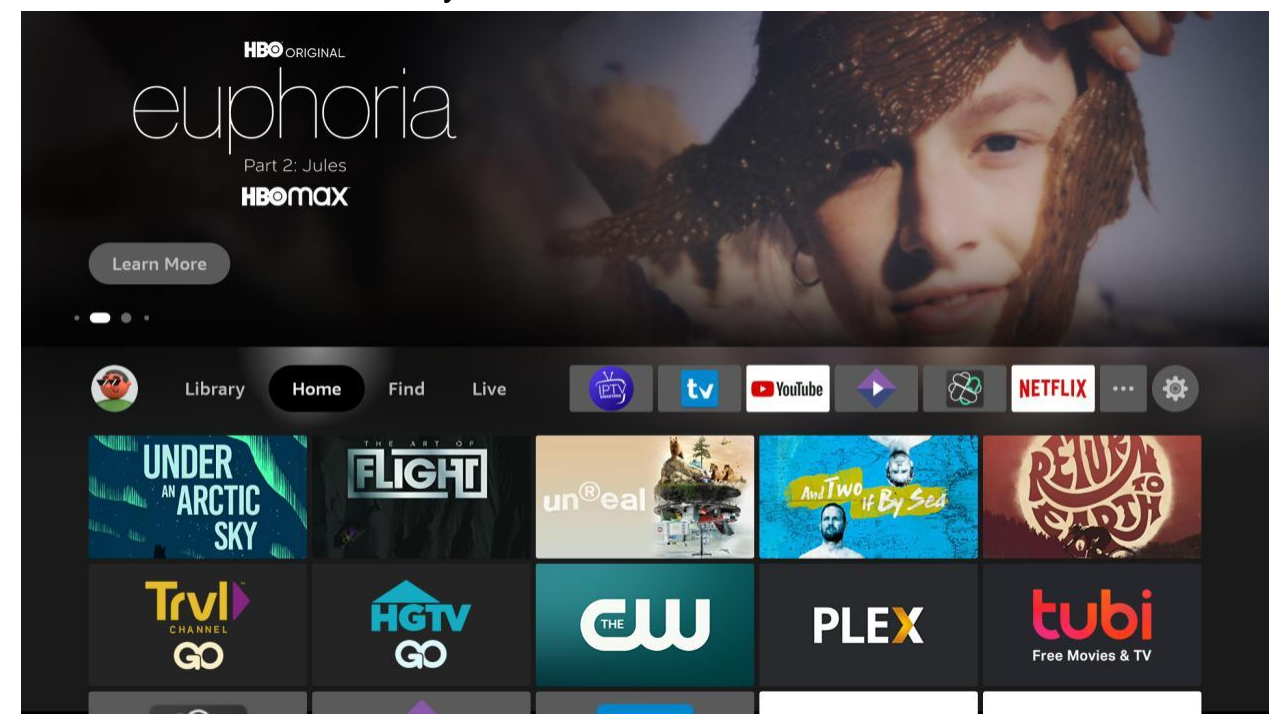

## Go to the right and click on **Find**.

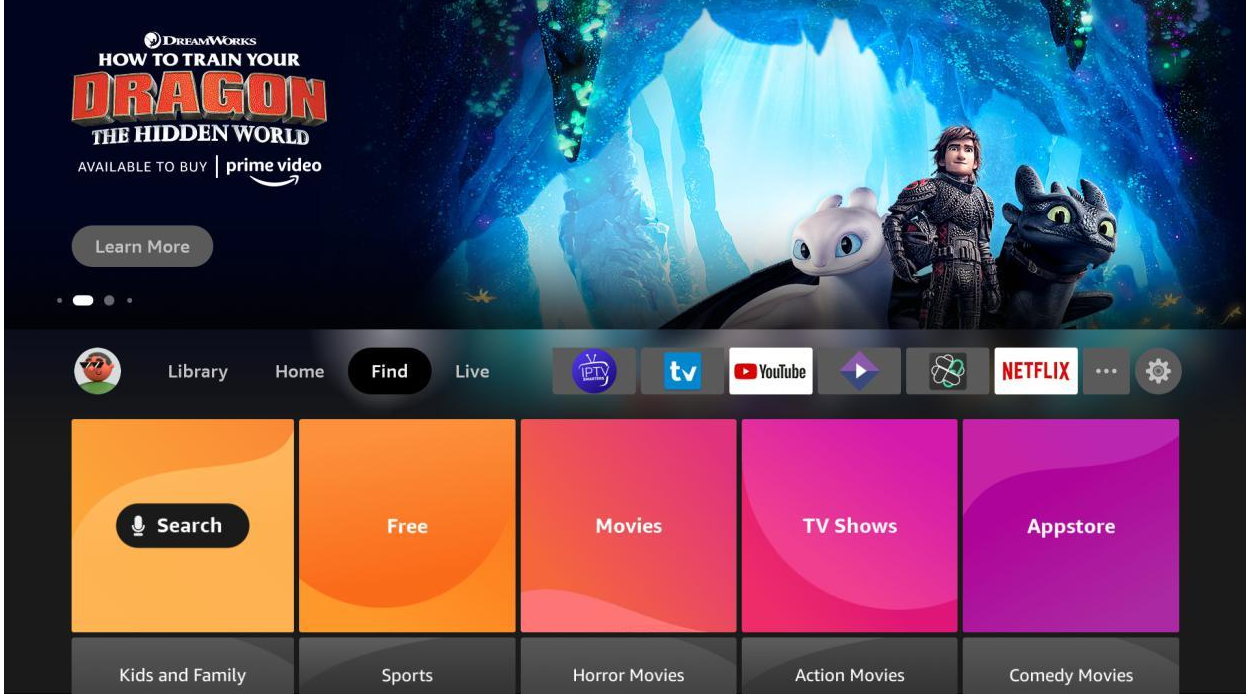

### Go down down and click on **Search**.

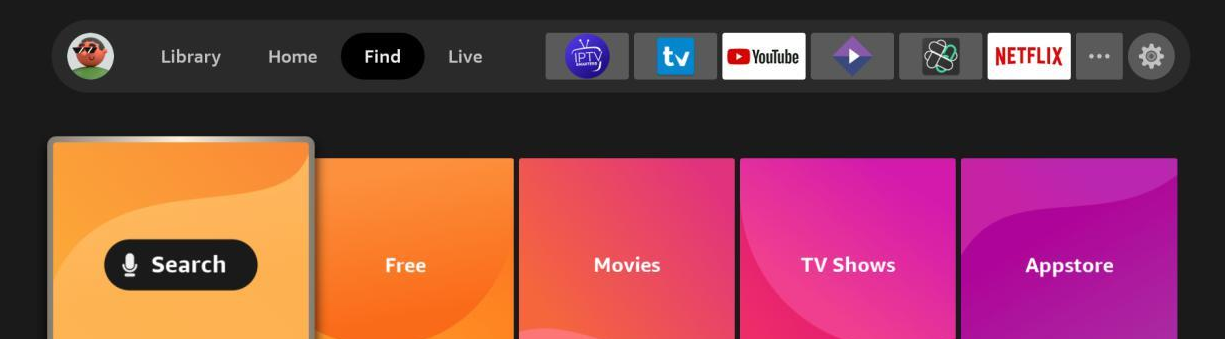

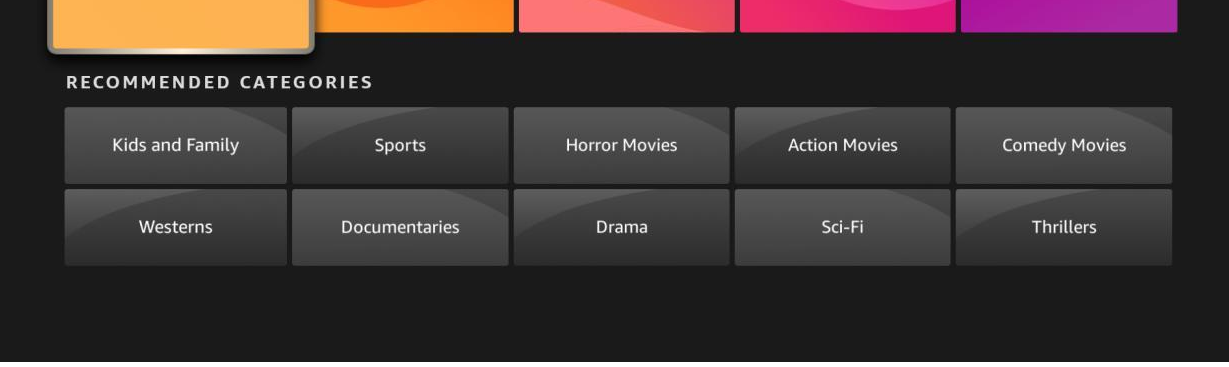

In the search, start typing the word "**downloader**" and you will see **Downloader** appear in the list. Click on it.

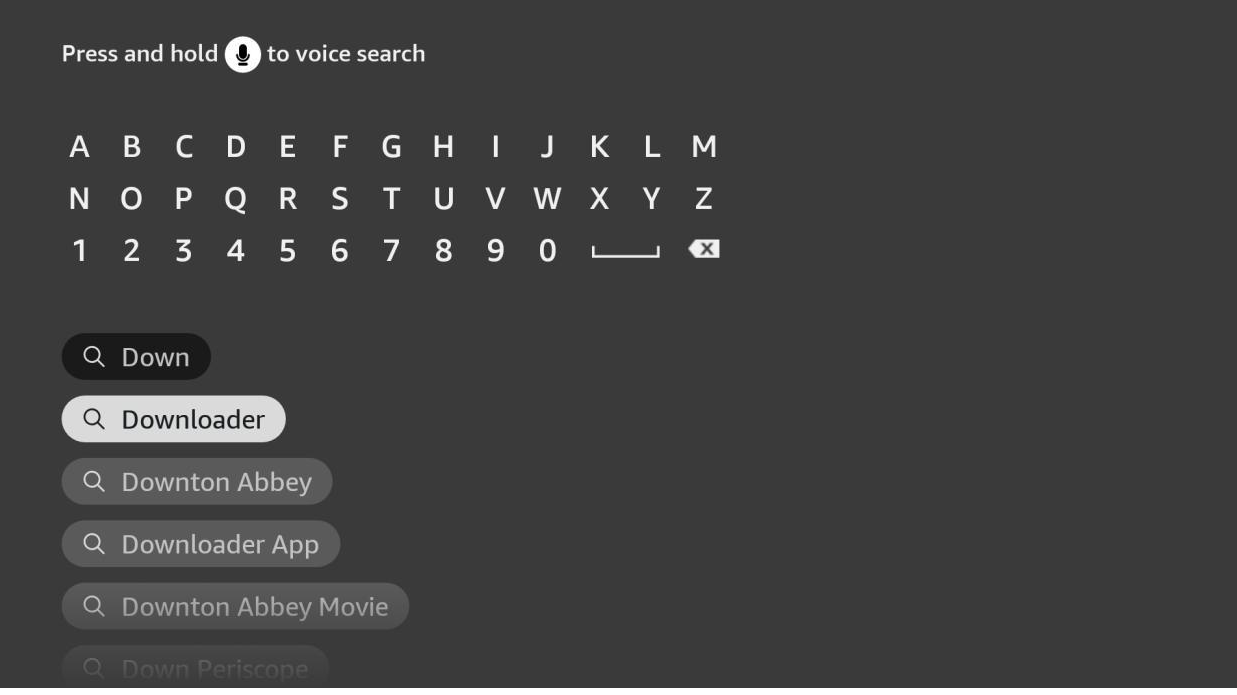

#### You will see **Downloader** in the search results. Click on it to select it.

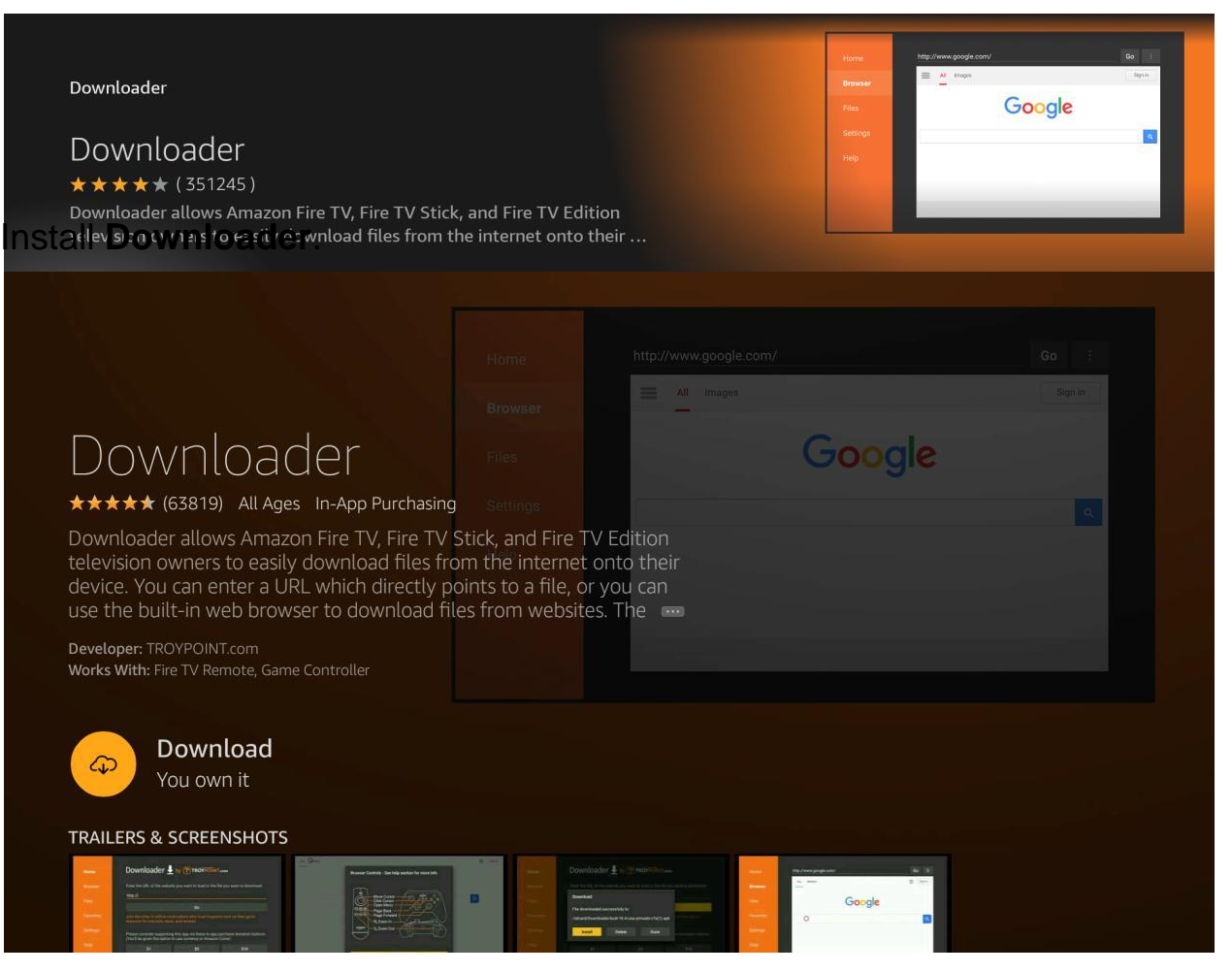

#### Open **Downloader**.

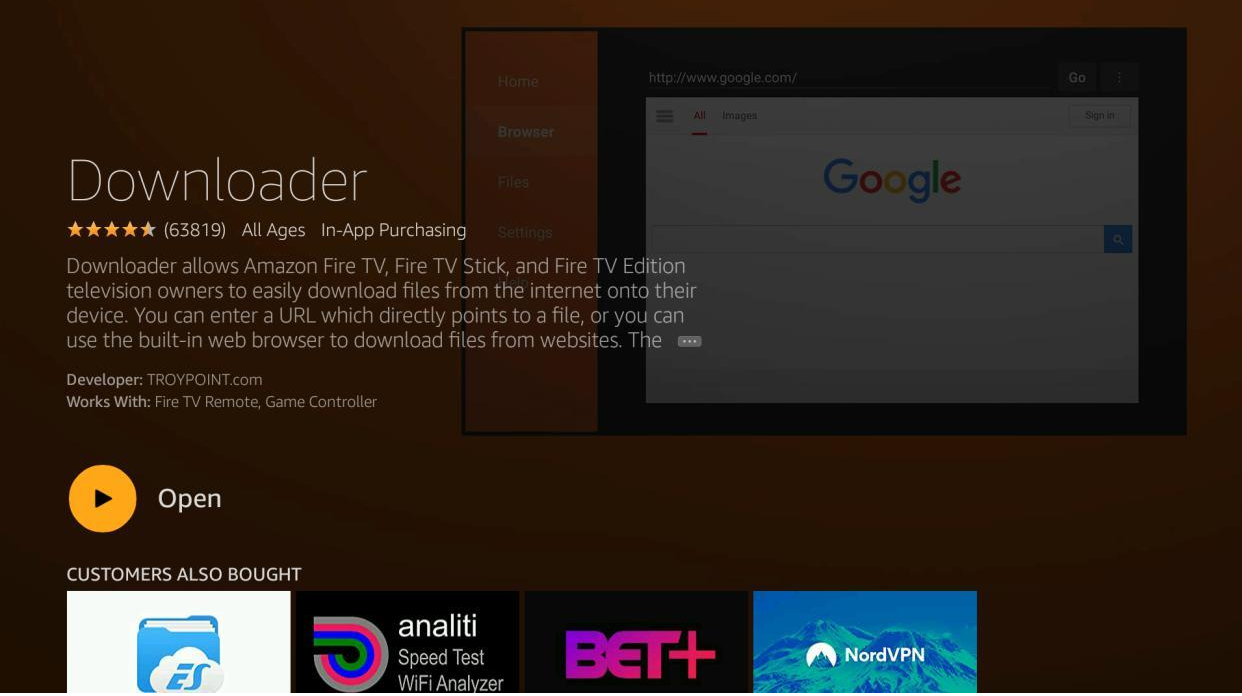

You will be asked to confirm you want to give Downloader permission. Click **Allow**.

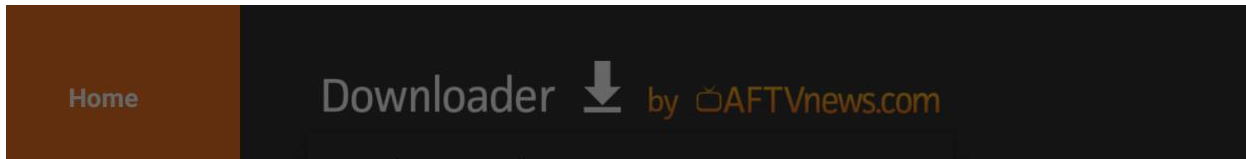

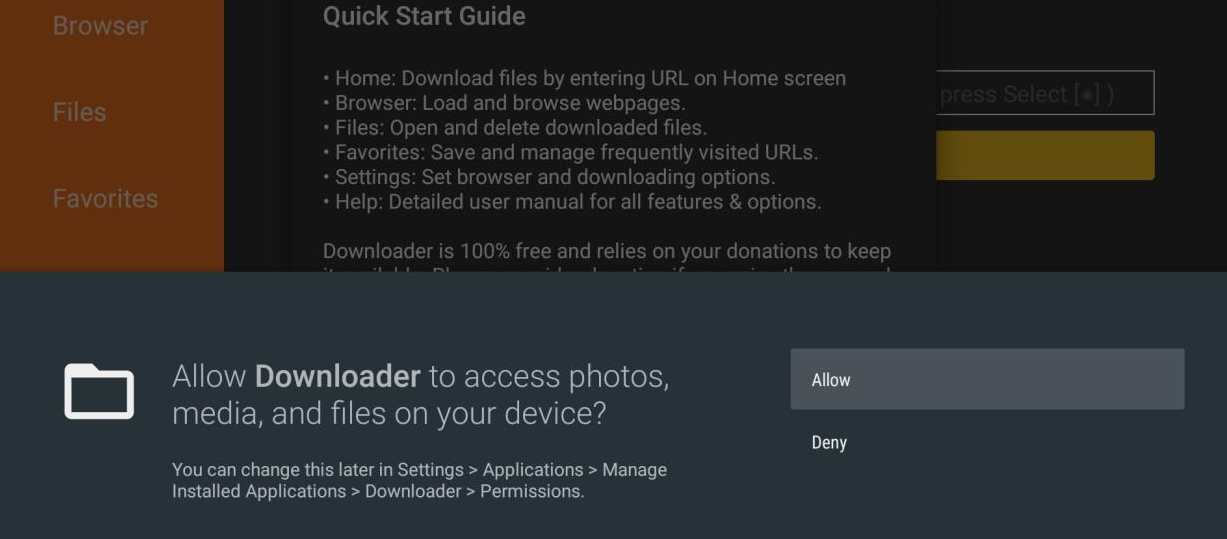

#### Click **OK** to get past the splash screen.

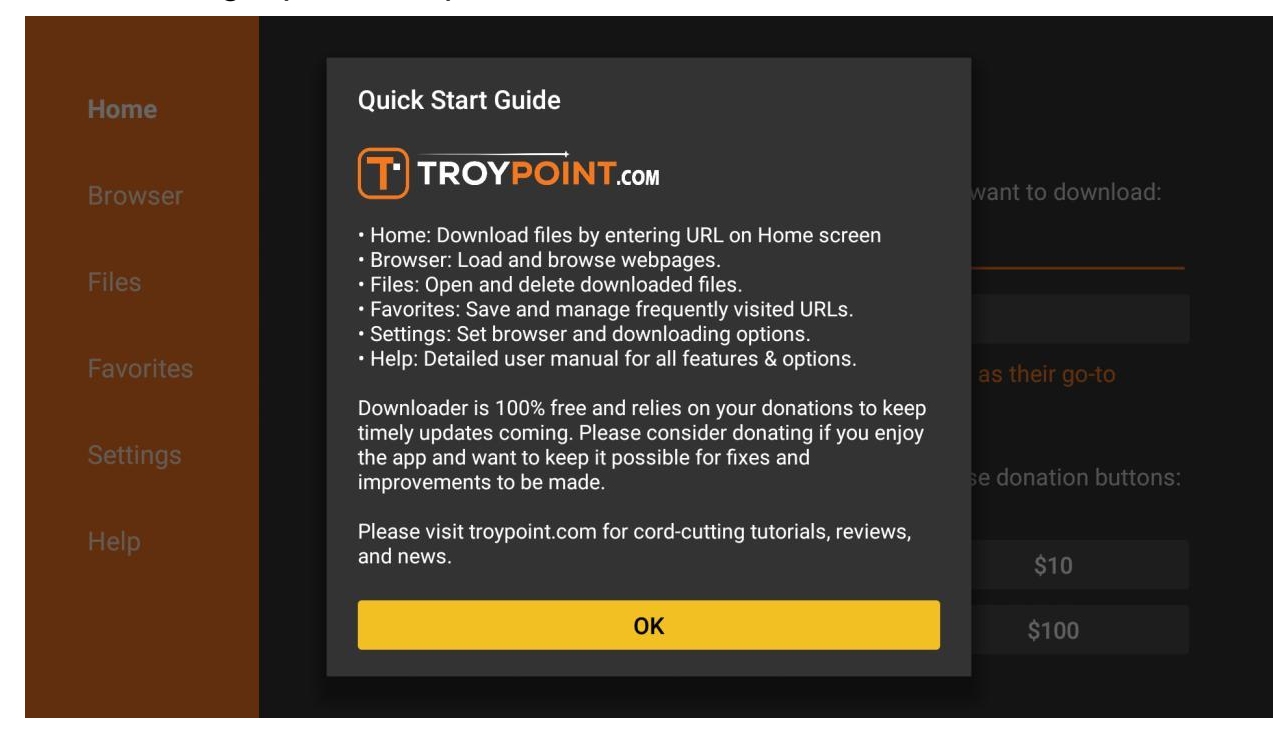

# Type the following into the URL field. This is CASE-SENSITIVE. **http://bit.ly/trextv6**

Click **Go**.

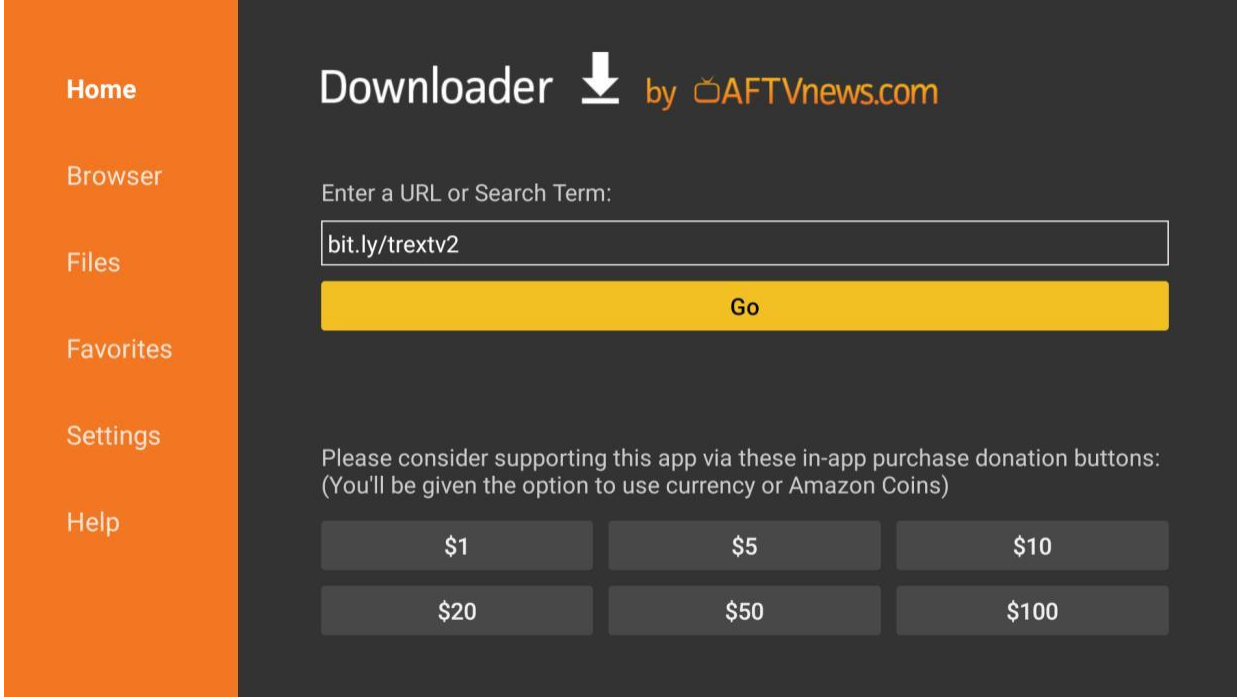

## The application will begin downloading.

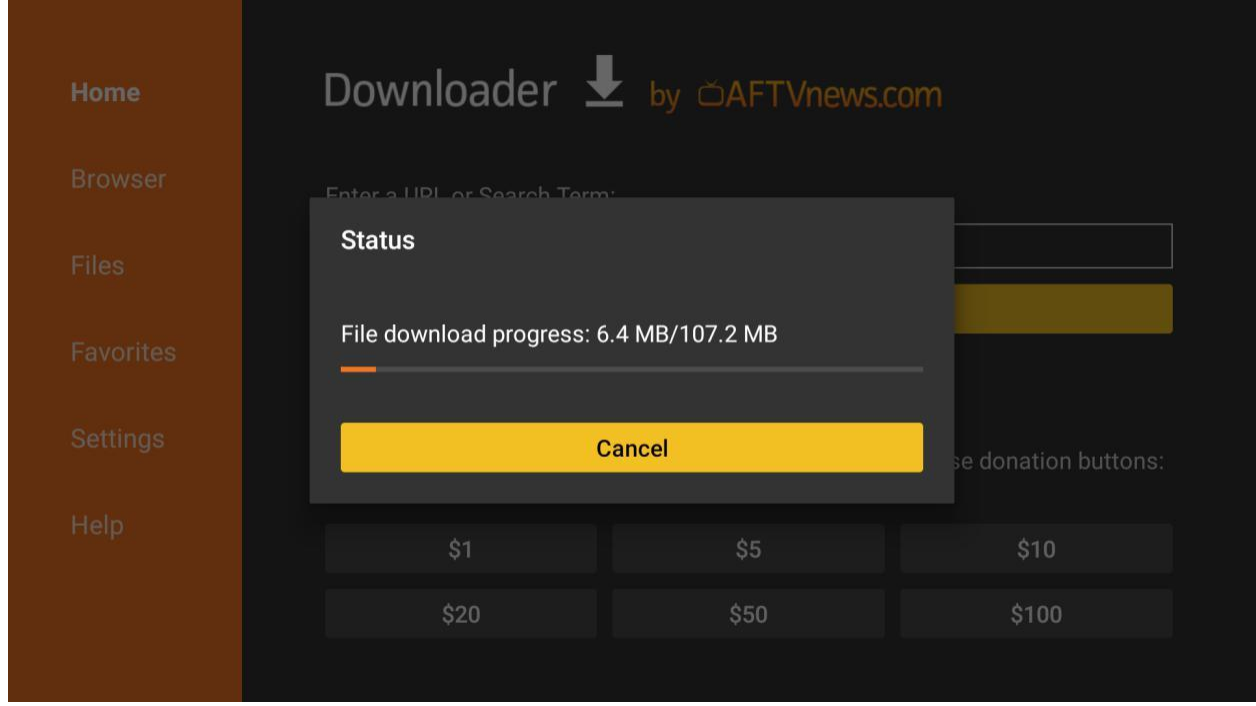

If this is the first time you have used the Downloader app, you will be asked to grant it permission to install unknown apps. Click **Settings.**

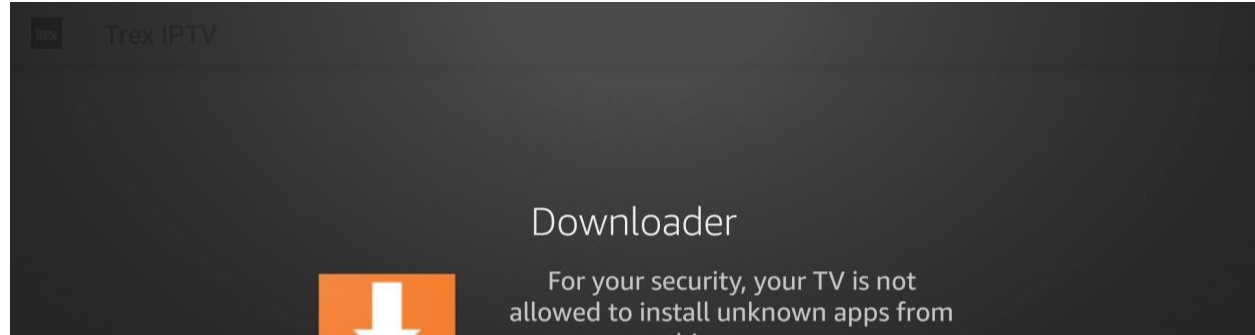

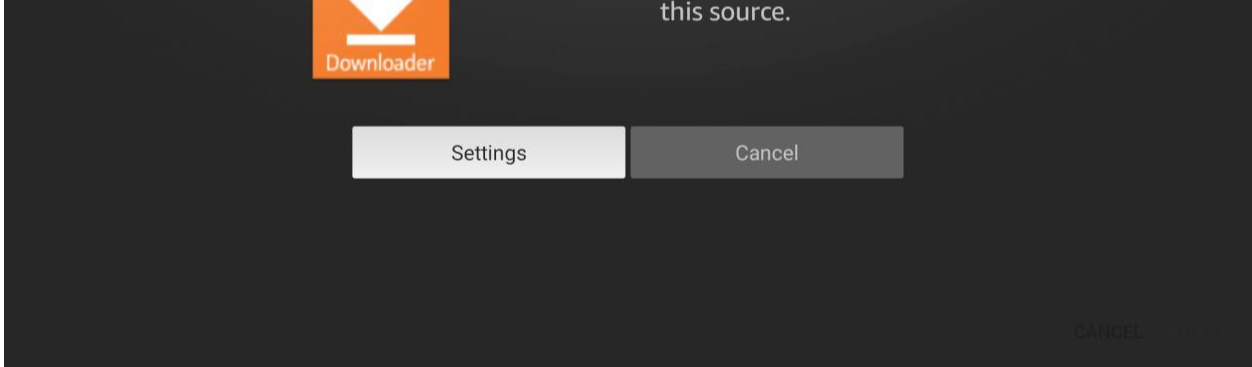

You will see that the Downloader app does not have permissions because it says **Off** below it. Click on it to turn it on.

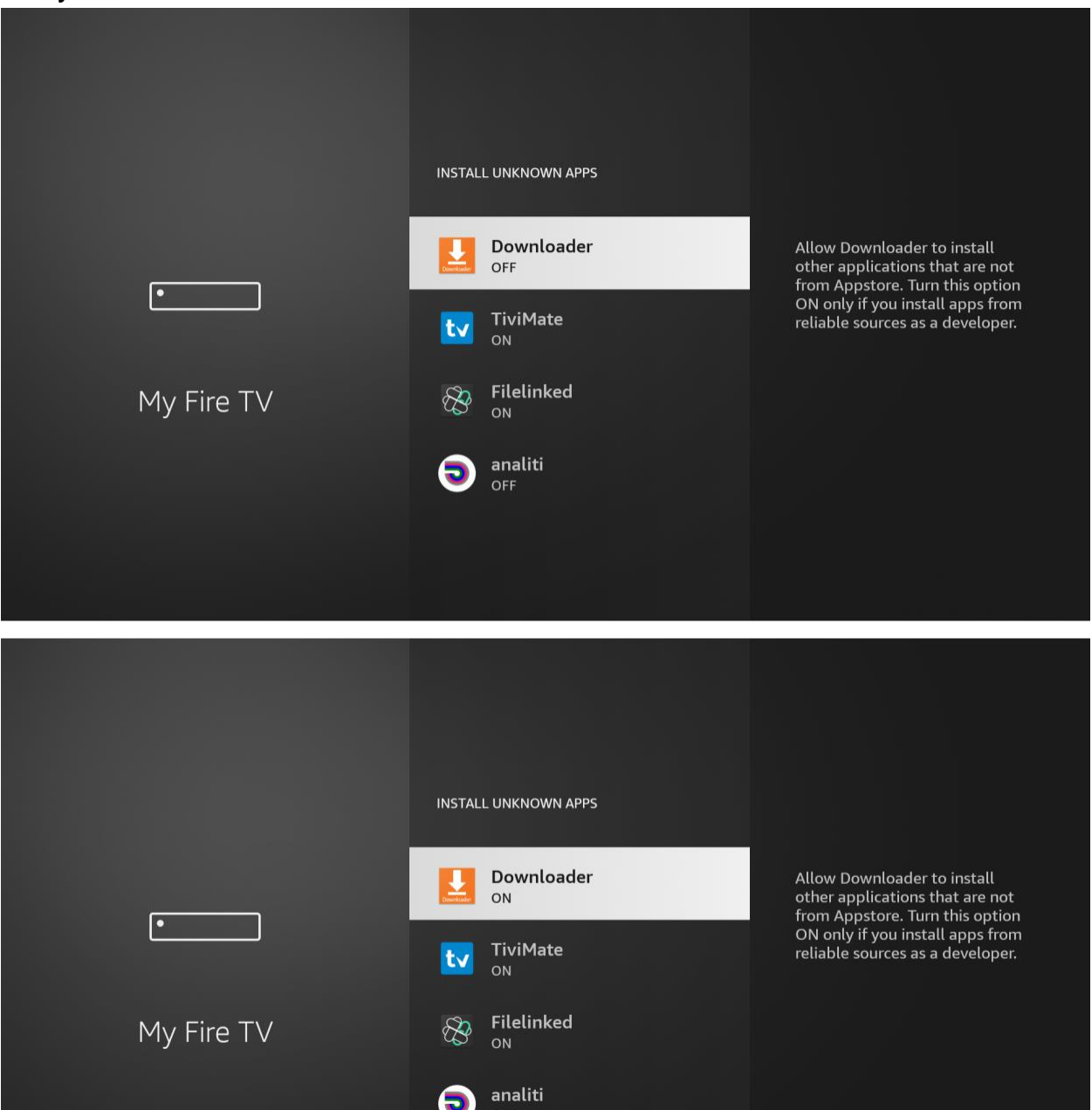

Once you have verified that Downloader has permissions, click the back button twice on your remote to go back to the Downloader app. Click **Install**.

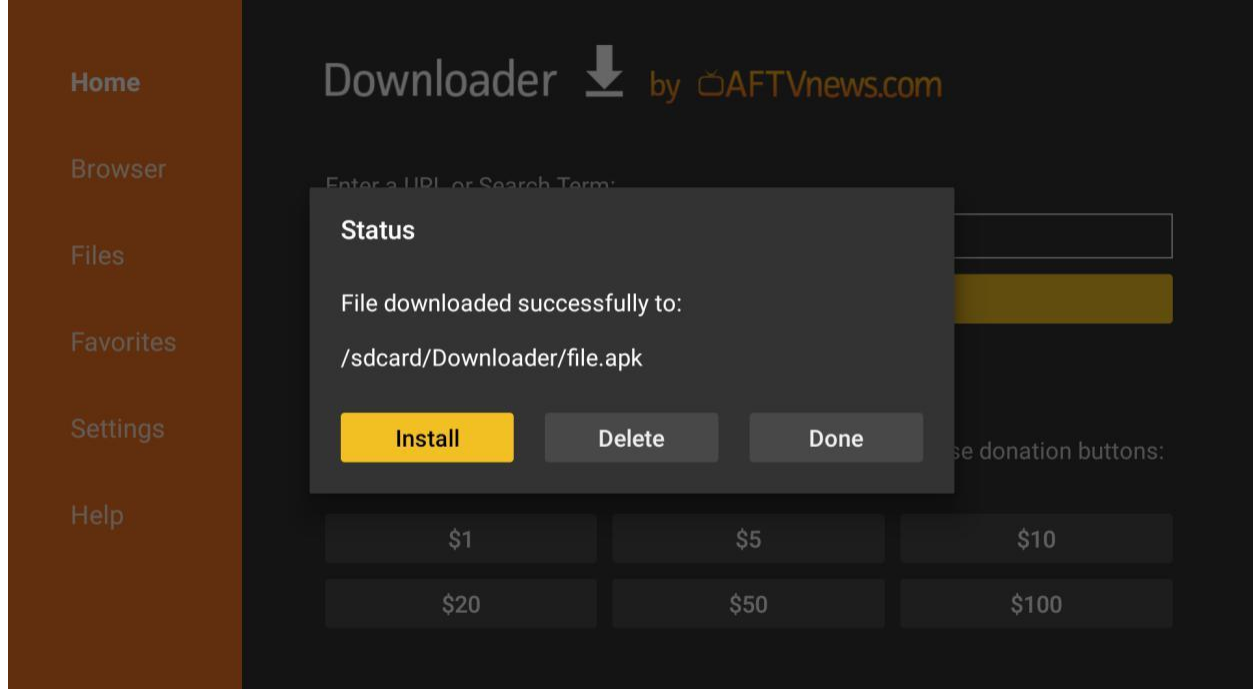

You will be asked if you want to install the app. Click **Install** at the bottom right.

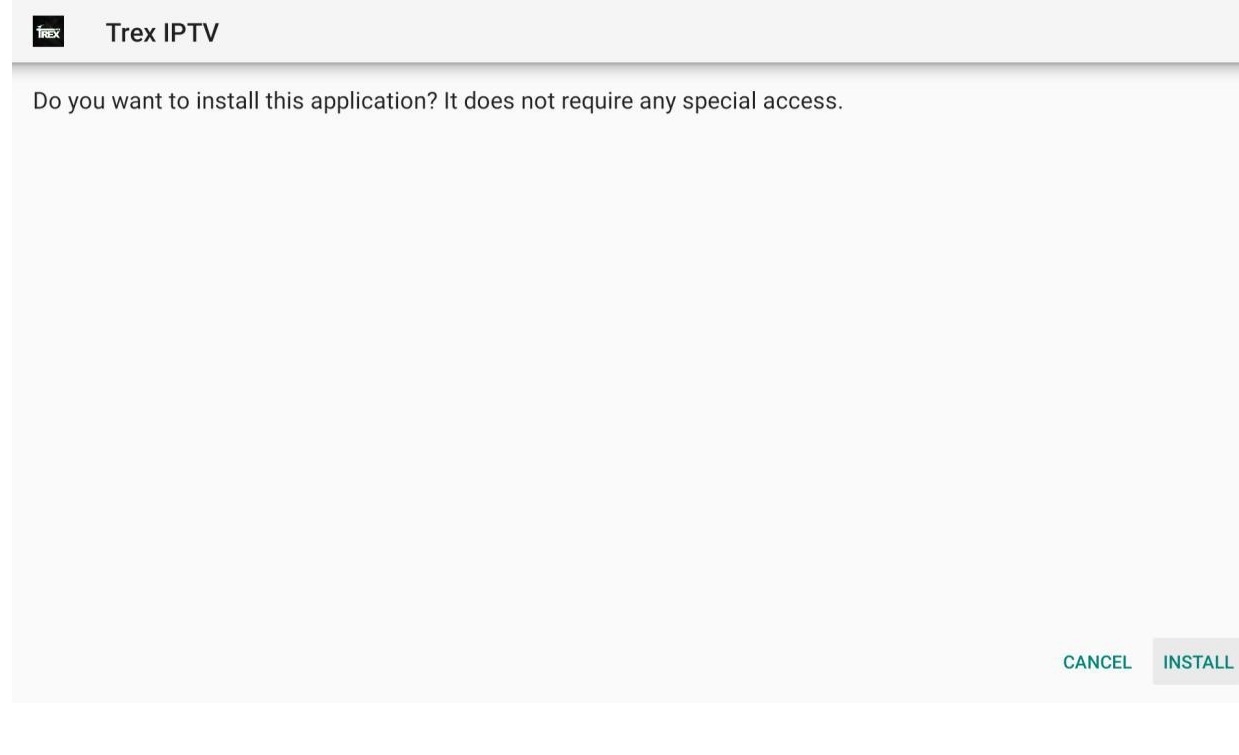

When the install is finished, click **Done**.

**Trex IPTV** frex

App installed.

 $\checkmark$ 

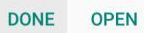

You will be back in the Downloader app. Click Delete to delete the download file to save space on the device.

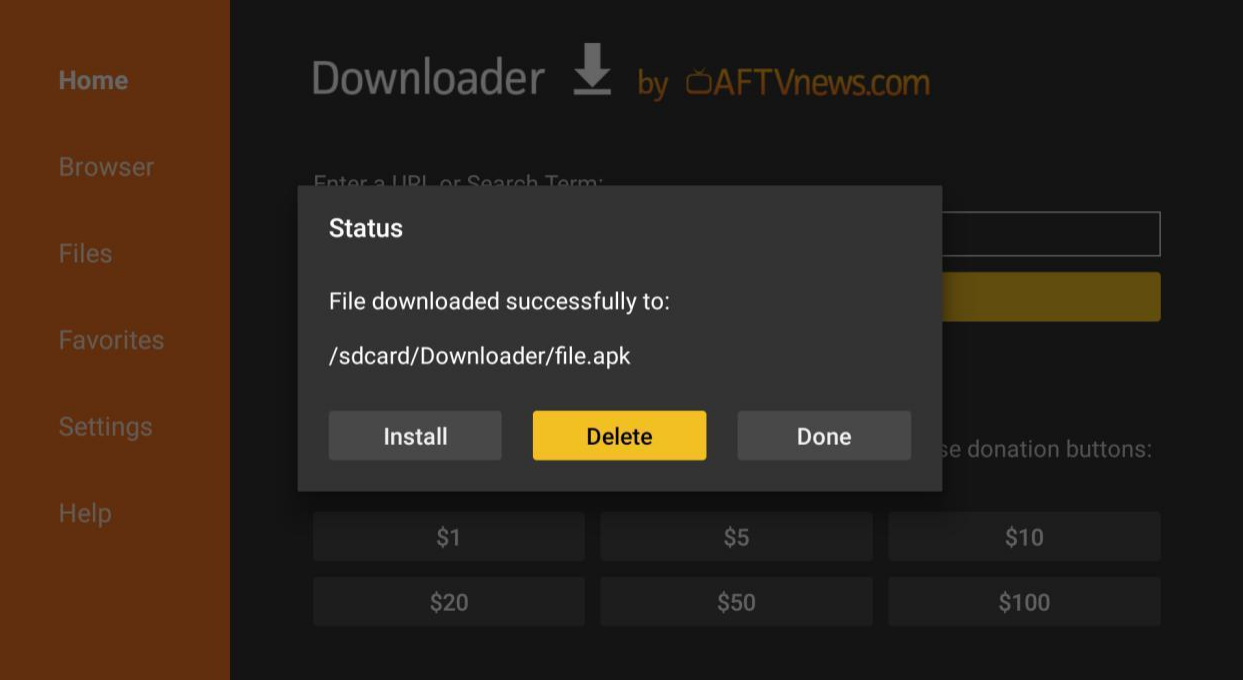

Confirm you want to delete the file.

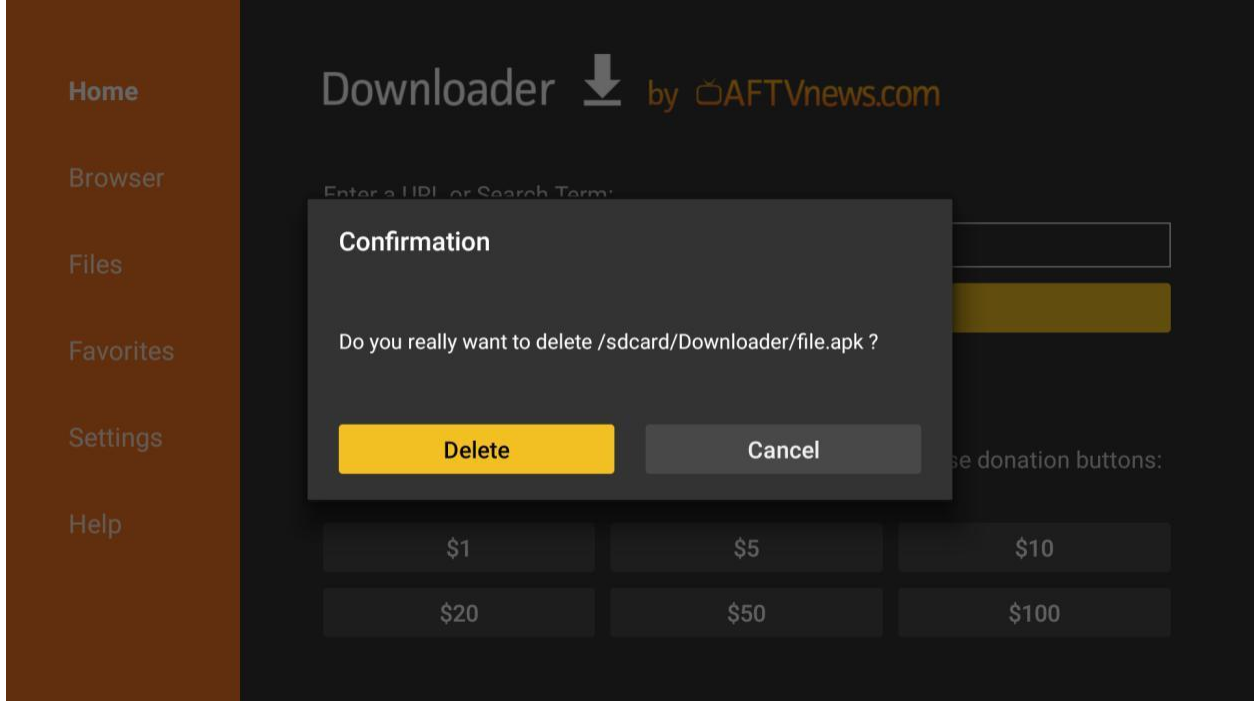

Press the **HOME** button on your remote and go back to the home screen. Scroll to the right and select the icon with the three little squares and click it.

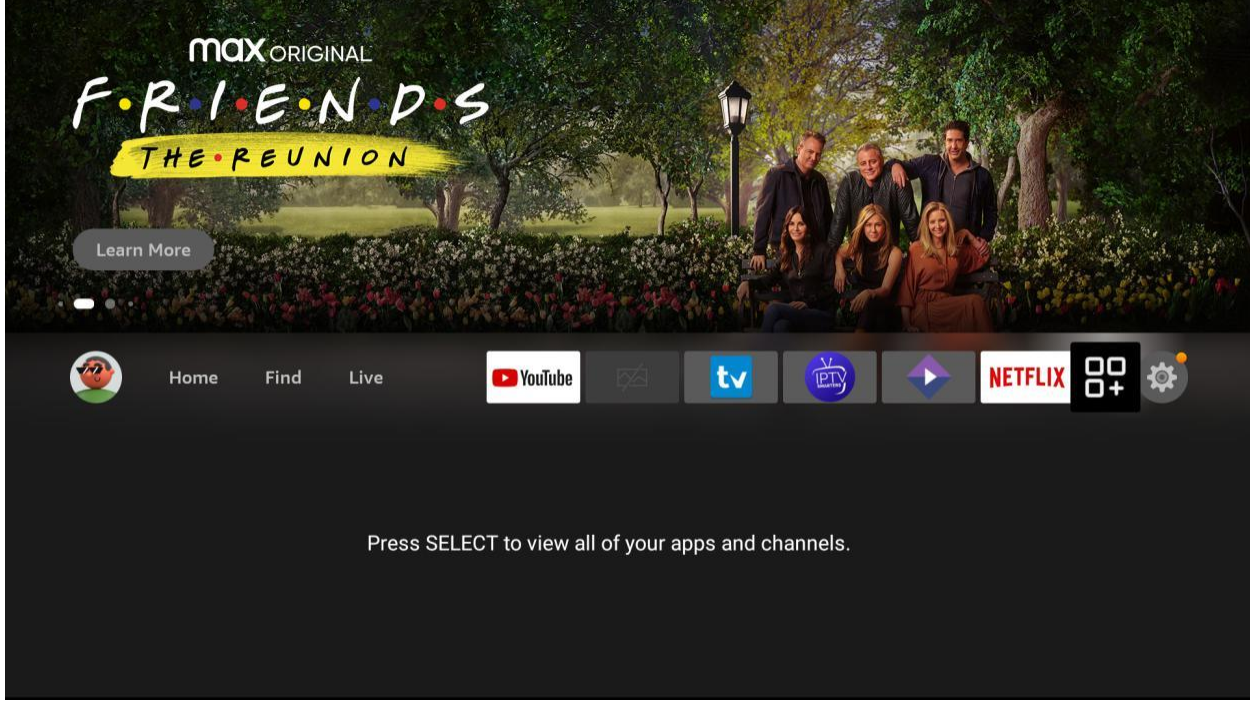

Scroll down and find the Trex IPTV app at the bottom.

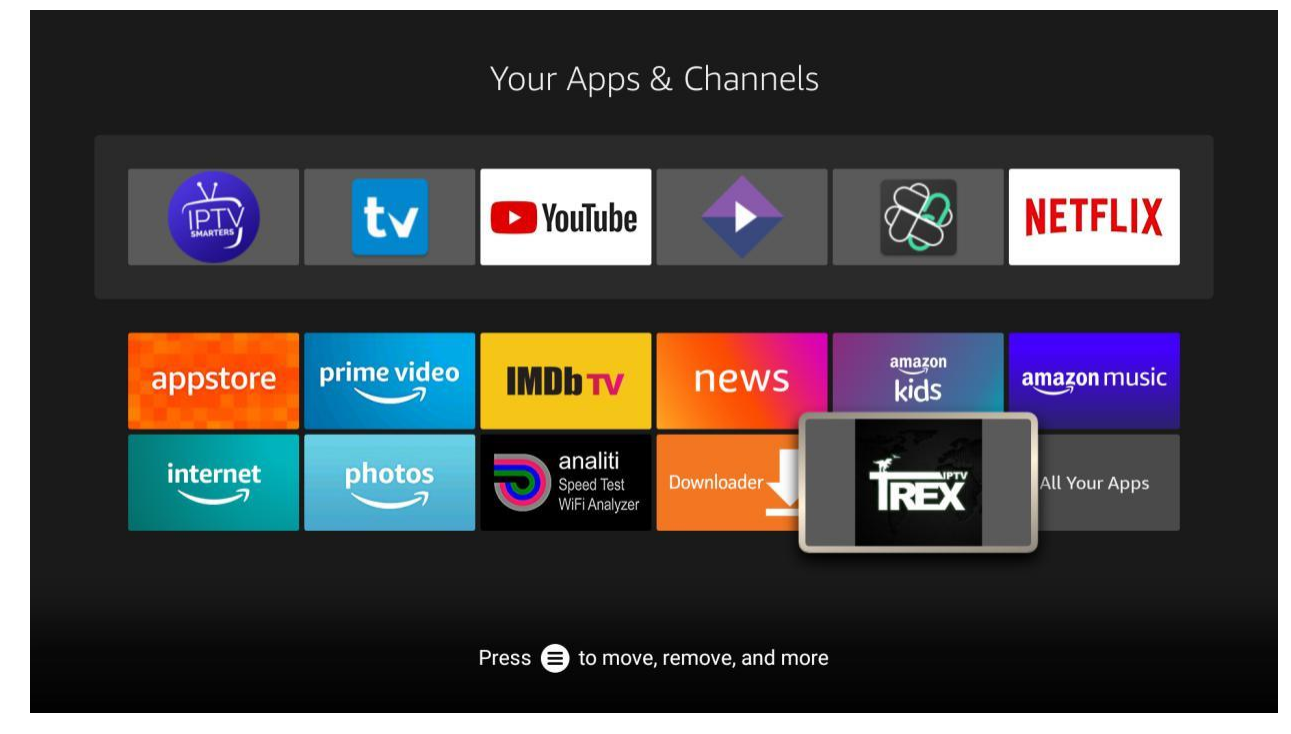

Long-press the **OK** button on the remote control to move it.

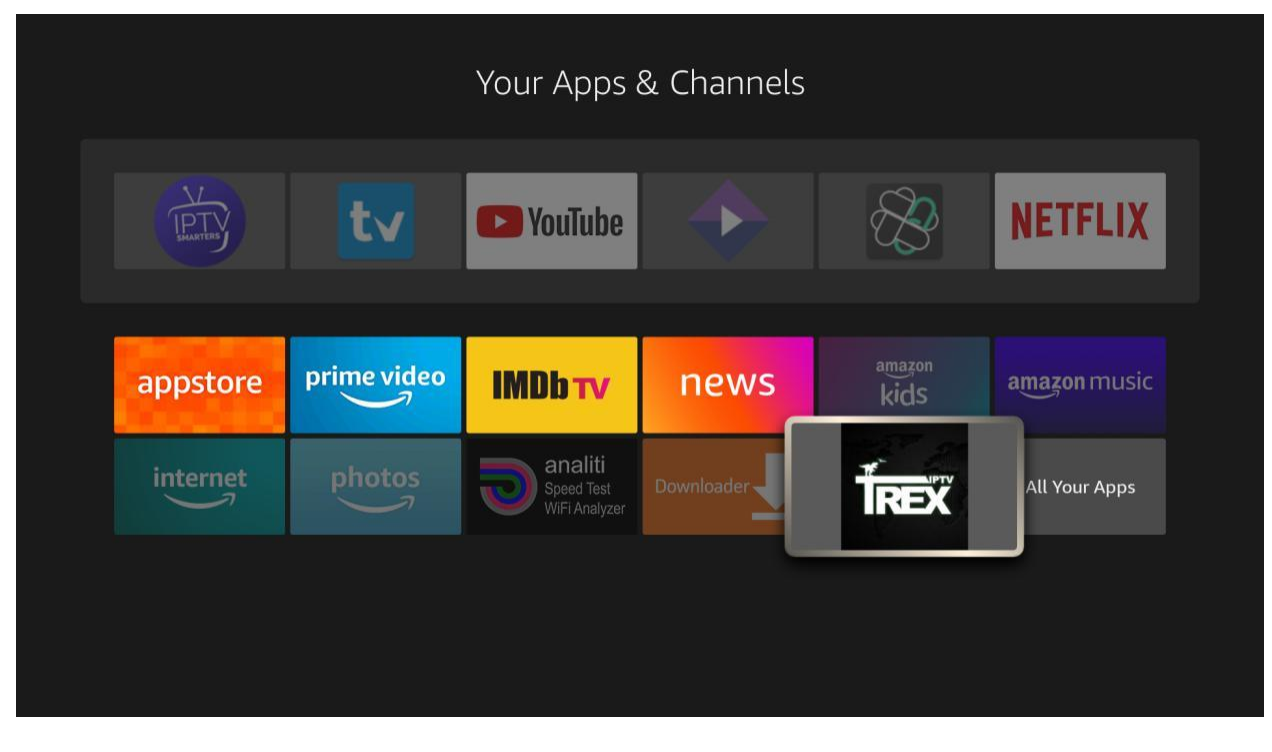

Move it to the top left and click to drop it there. This ensures that it will be visible on your home screen.

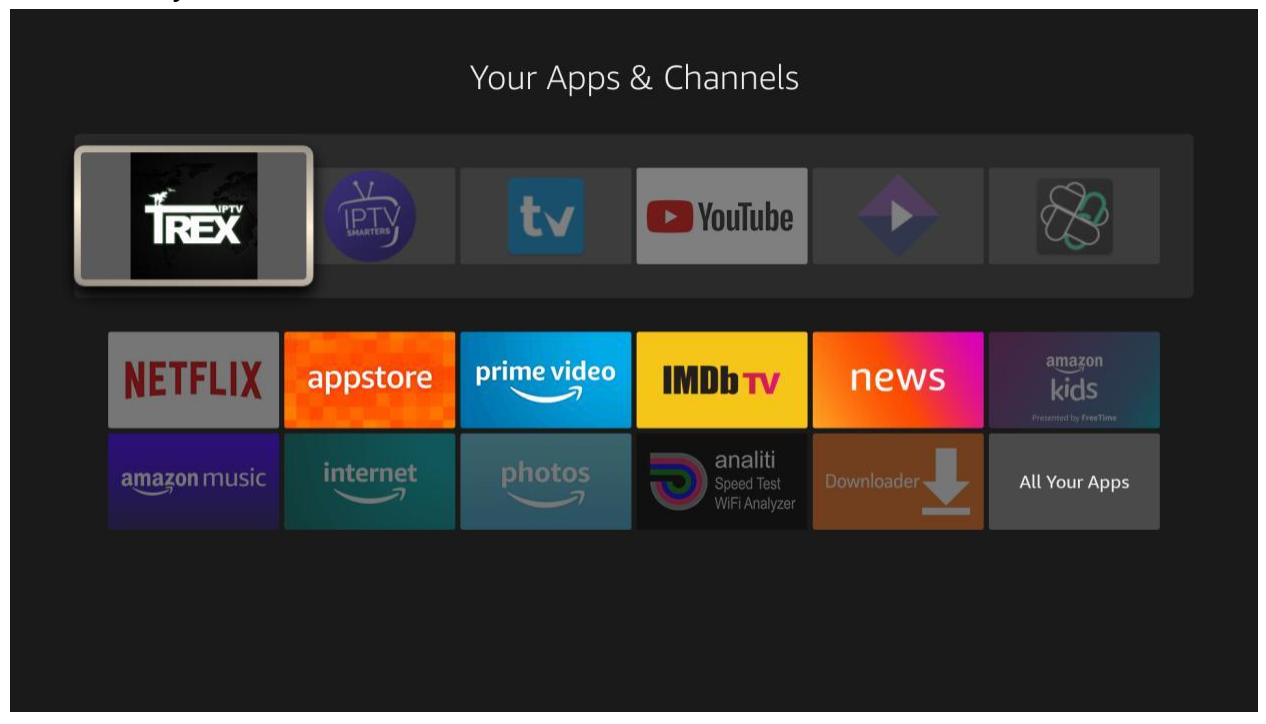

Now, click the home button on your remote and you will see the **Trex** icon at the front of the apps on your home screen. Click on it.

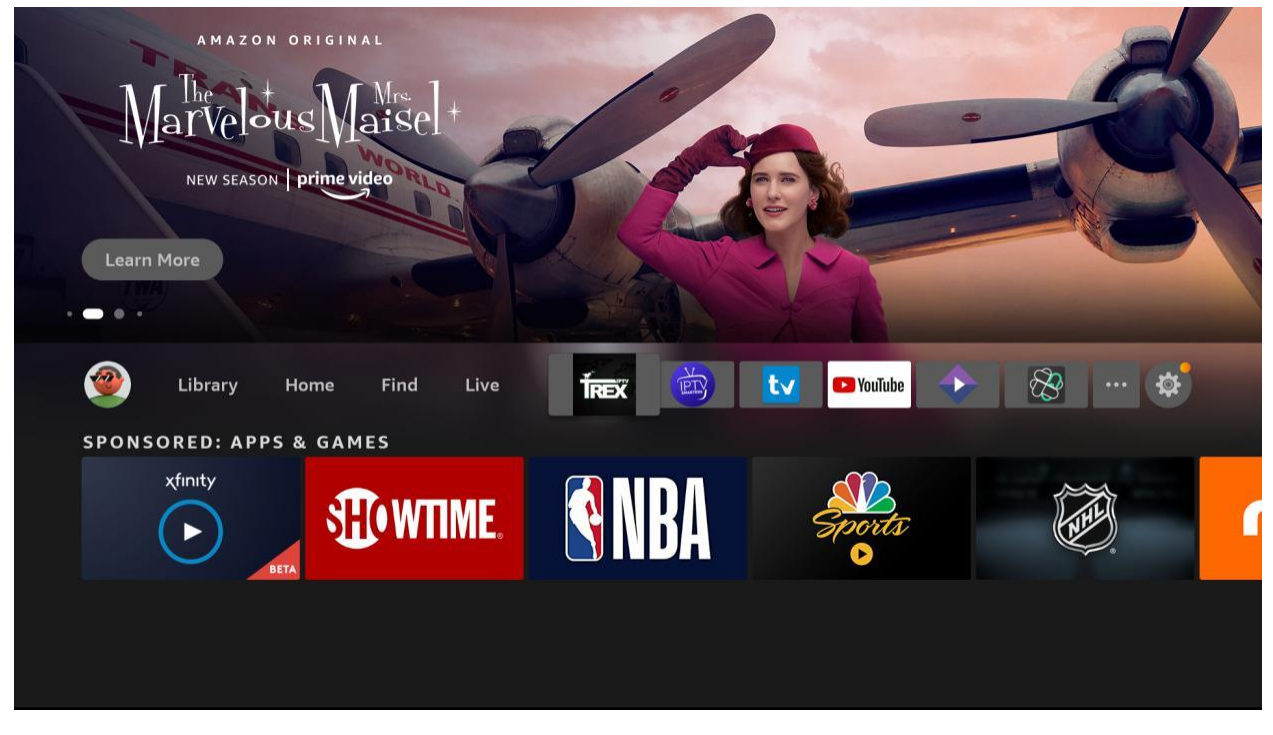

TrexTV will detect the type of device you have. Verify that the correct device is selected and click the RIGHT arrow at the bottom of the screen.

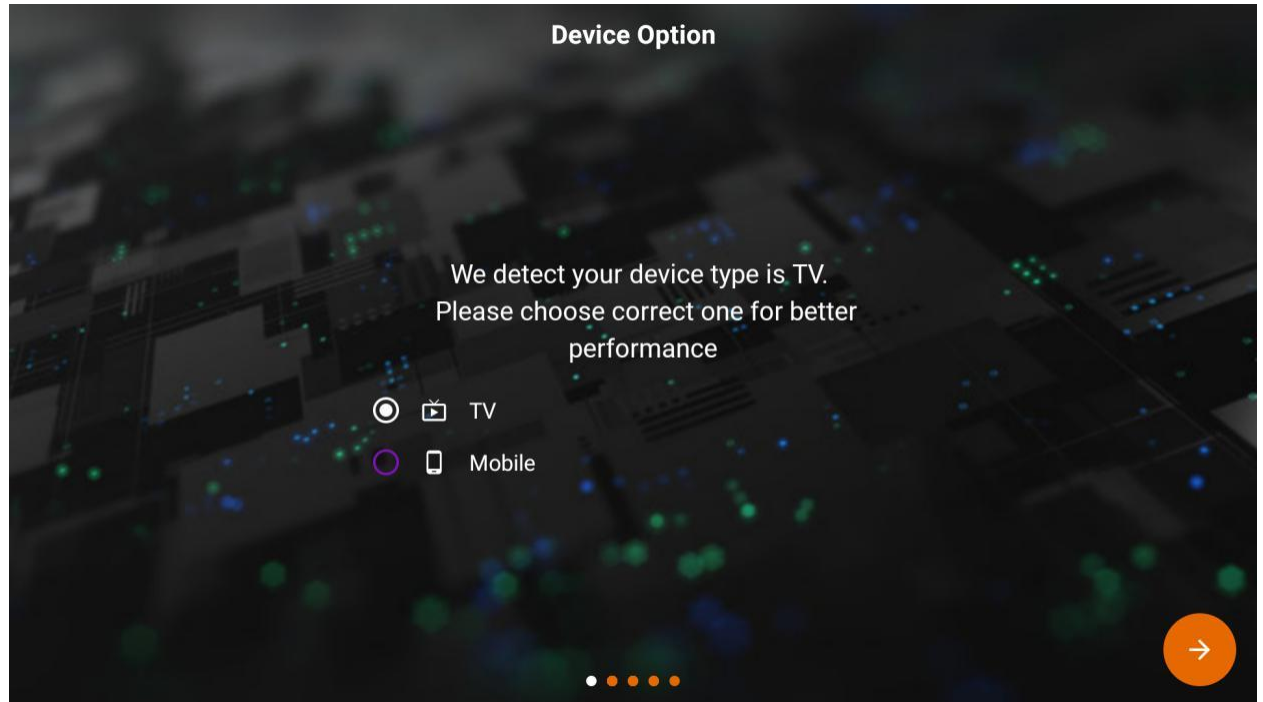

You will be asked to grant permission to TrexTV. Click on **YES**. You will see a popup to verify you want to allow. Click **Allow**.

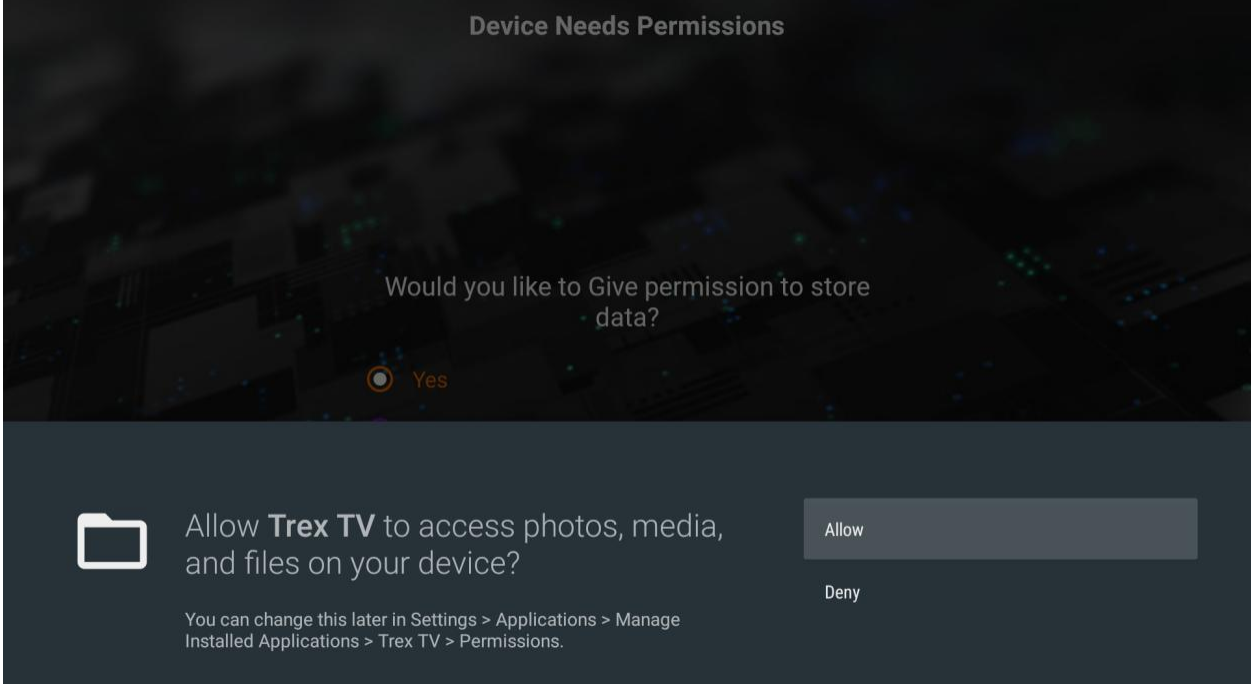

The next screen gives you the opportunity to install plugins. You can choose to install these, or you can just click on the **RIGHT** arrow at the bottom of the screen to continue.

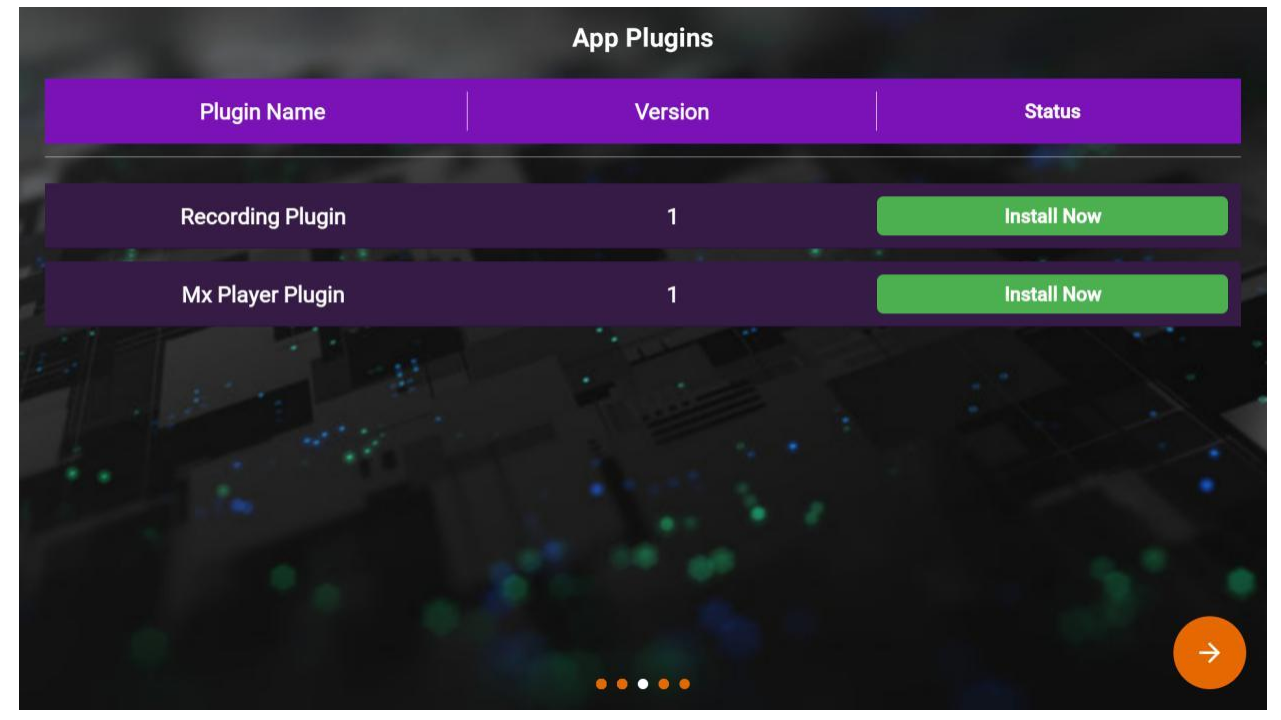

Next, you will choose your language. Once you have selected it, click the **RIGHT** arrow at the bottom of the screen.

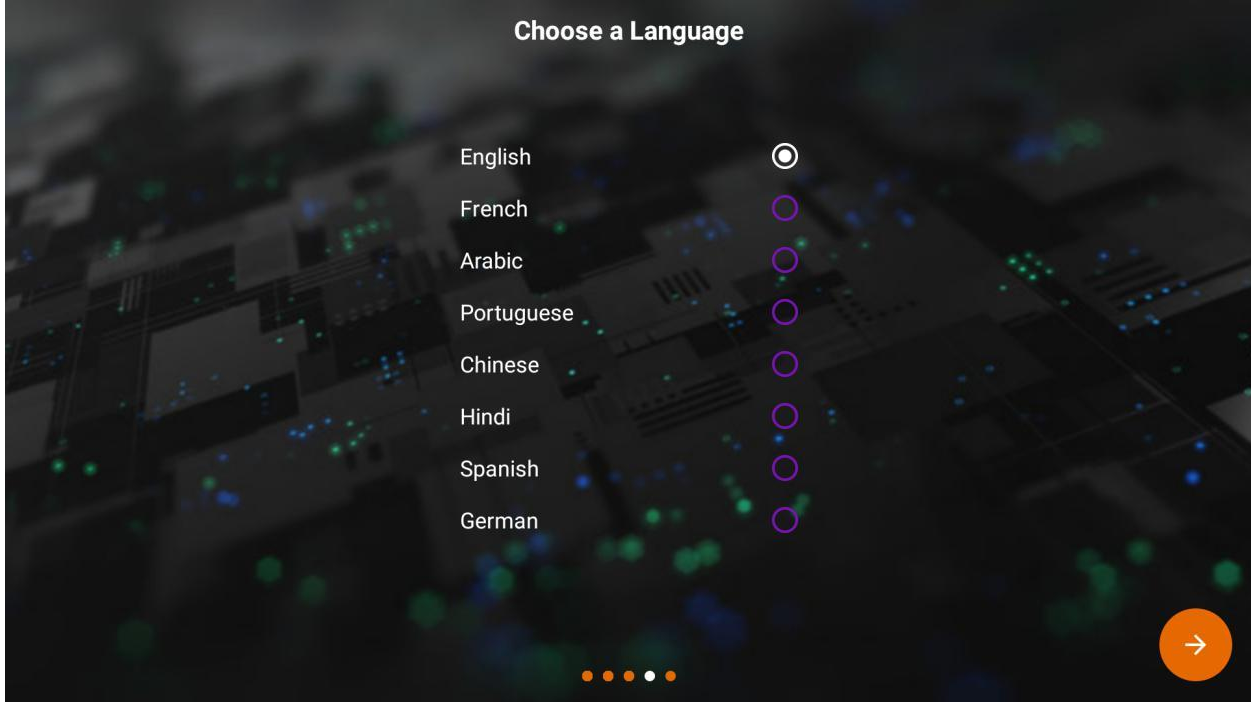

Setup is complete. Click the **OK** button on your remote to continue.

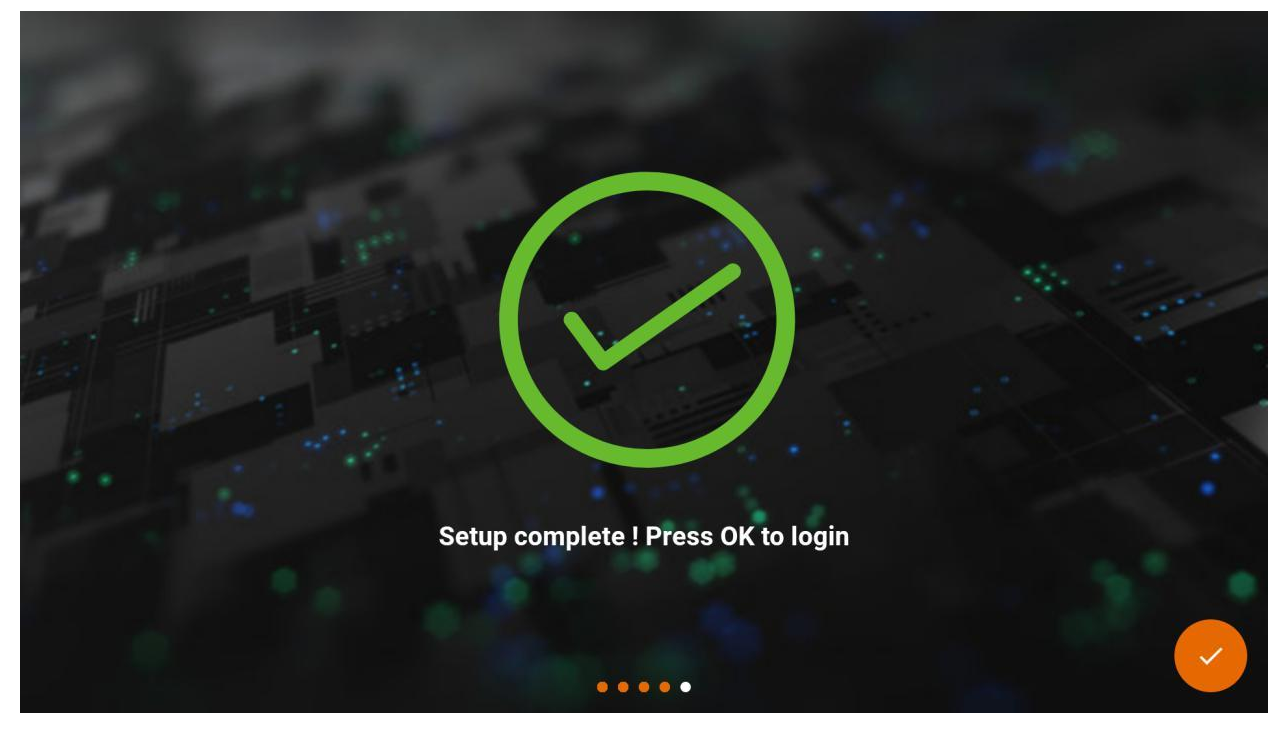

## Click on **Login**

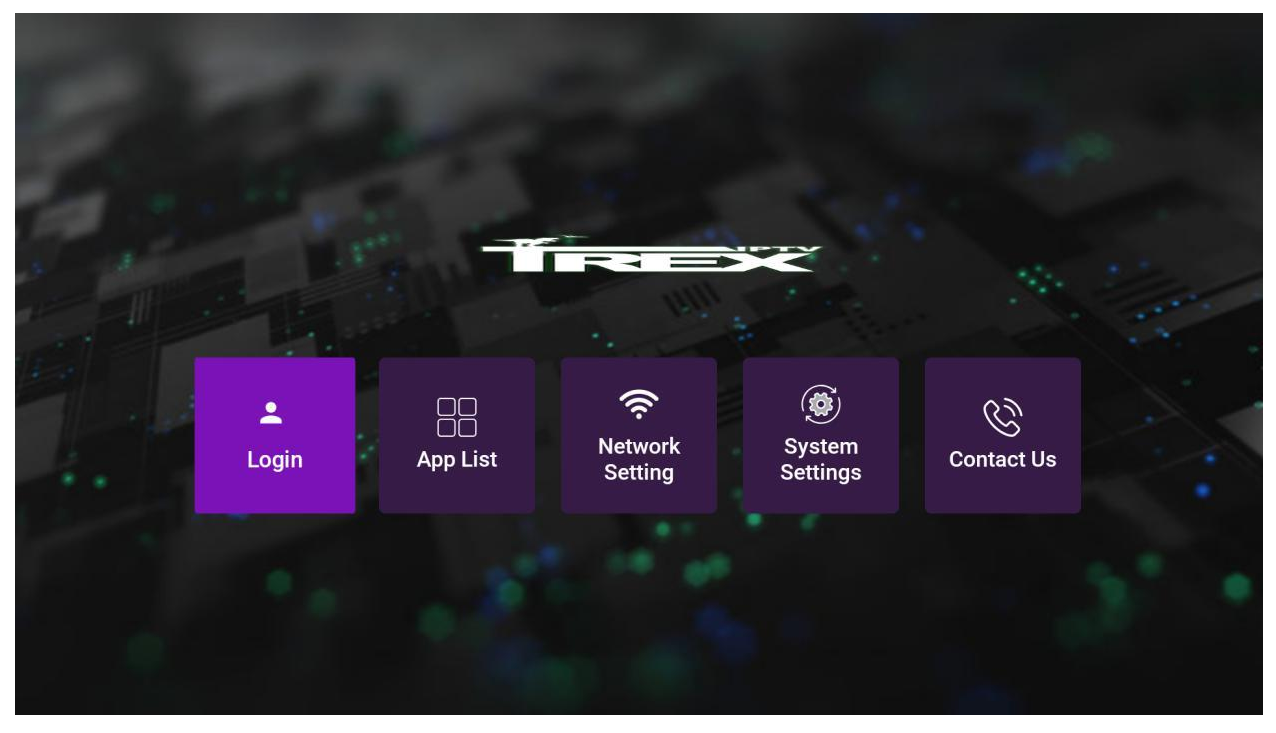

Enter your username and password and check "Remember Login". When you have done that, click the **Login** button.

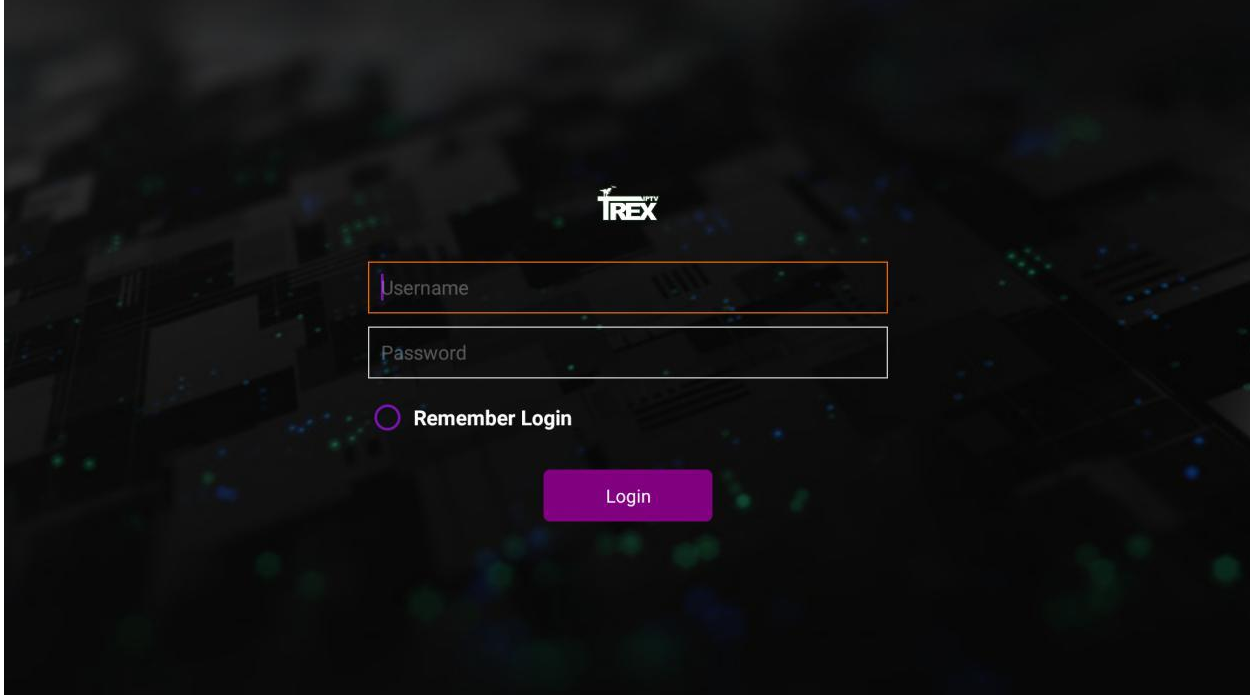

The system will connect.

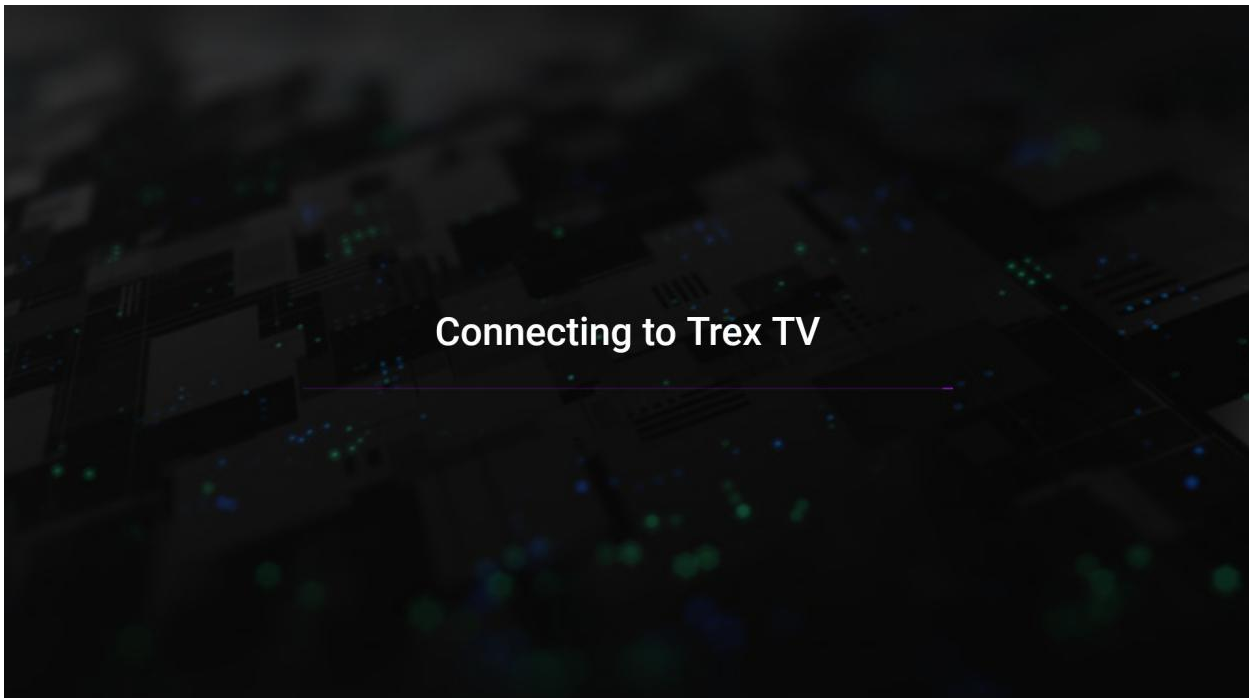

You will be taken to the home screen of the Trex IPTV app. Click Live TV to see the available categories.

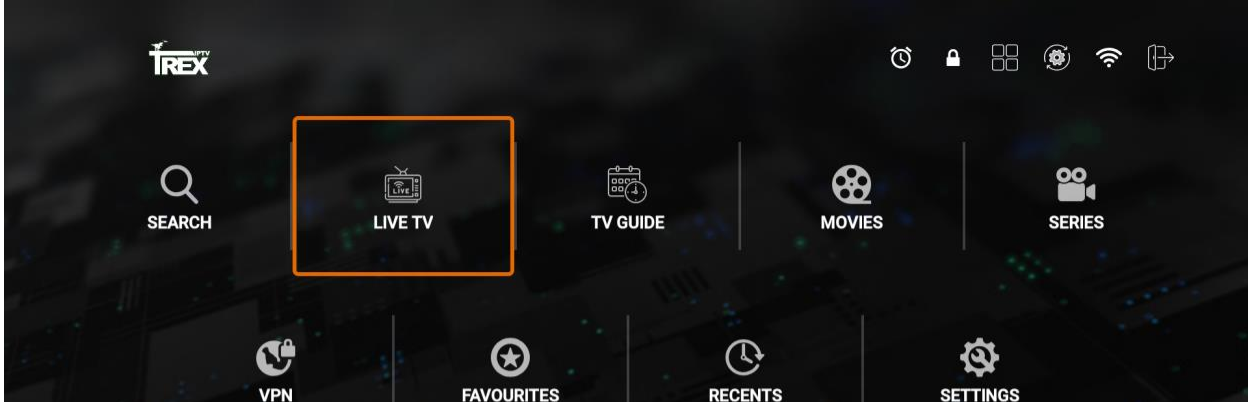

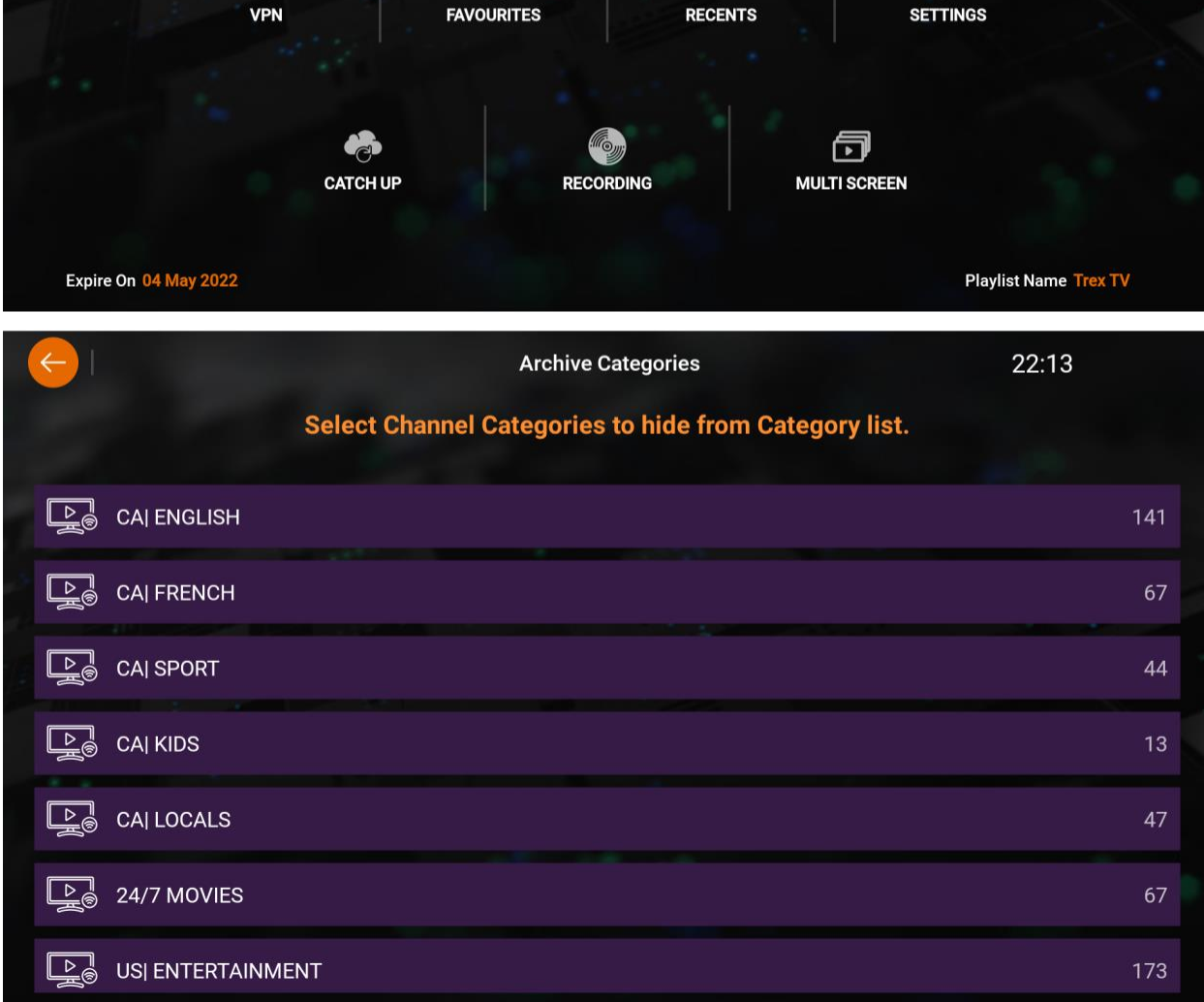